#### Installing the Provided Software (Built-in)

You can display the recorded images in calendar format and perform simple editing using the provided software.

### **Preparations**

Connect this unit to a computer with a USB cable.

1 Open the LCD monitor.

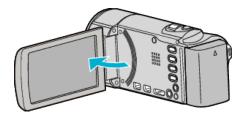

2 Connect the USB cable and the AC adapter.

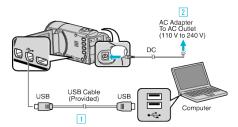

- 1 Connect using the provided USB cable.
- 2 Connect the AC adapter to this unit.
- This unit powers on automatically when the AC adapter is connected.
- Be sure to use the supplied JVC AC adapter.
  - 3 The "SELECT DEVICE" menu appears.
- 3 Tap "CONNECT TO PC".

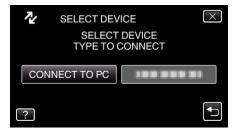

**4** Tap "PLAYBACK ON PC".

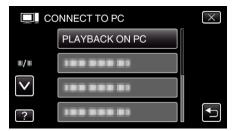

- Tap X to exit the menu.
- $\bullet$  Tap  $\mbox{\Large\ensuremath{\mbox{\Large\ensuremath{\mbox{\Large\ensuremath}\mbox{\Large\ensuremath}\ensuremath}\ensuremath}}}}}}}}}}$
- "Everio Software Setup" appears on the computer.

  The subsequent operations are to be performed on the computer.

### Memo:

- If "Everio Software Setup" doesn't appear, double-click "JVCCAM\_APP" in "My Computer", then double-click "install.exe".
- If the auto play dialog box appears, select "Open folder to view files" and click "OK". Then, click "install.exe" in the folder.

## **Installation Procedure**

### ■ Windows Vista/Windows 7

• Refer to the operating instructions found in the animation on the Detailed User Guide.

# **■** Windows XP

• Refer to the operating instructions found in the animation on the Detailed User Guide.